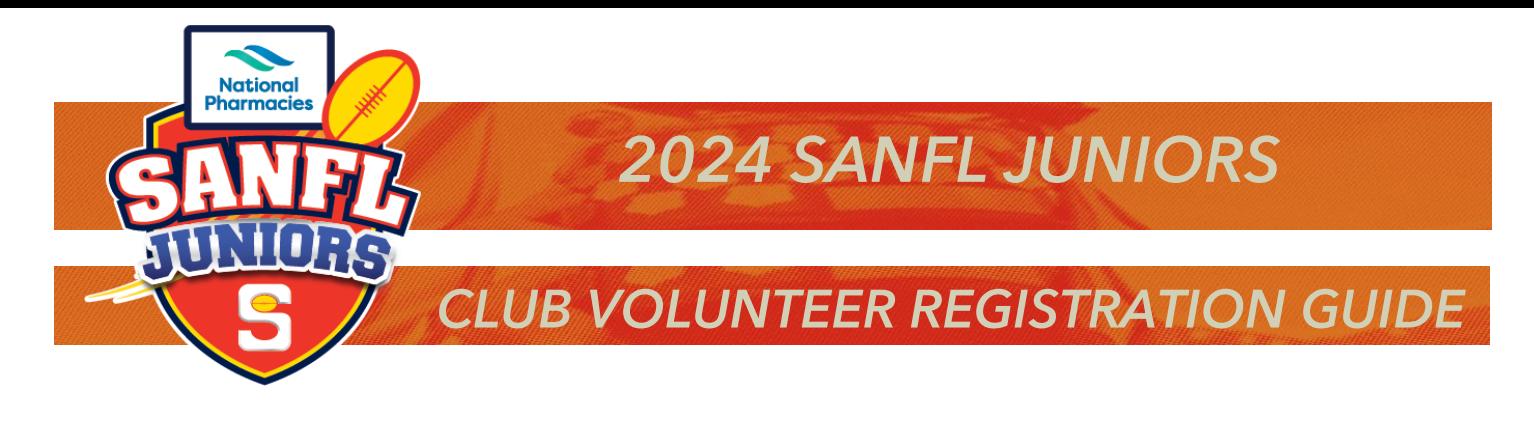

# **REGISTERING AS AVOLUNTEER INPLAYHQ**

## **Registration Link**

The club registrar can provide the registration link, same link that is sent to players (participants) registering for the current season. The link can be found in the "Competition Management" tab, then click on the "Registration" tab, you will then see the current season with a registration link that can be copied and forwarded to your volunteers – this is the same registration link as players and Team Manager use.

# **STEP #1 – LOGGIN IN OR CREATING ACCOUNT**

If you already have an account, you will be prompted to log in or crate an account (if you don't already have one from registering a child or other participant in the club).

Once you have logged in or created an account you will see the following screen, this screen is where you will select to register yourself, you will notice in the section below it will have any people or person that is registered under your account details.

#### Click Continue

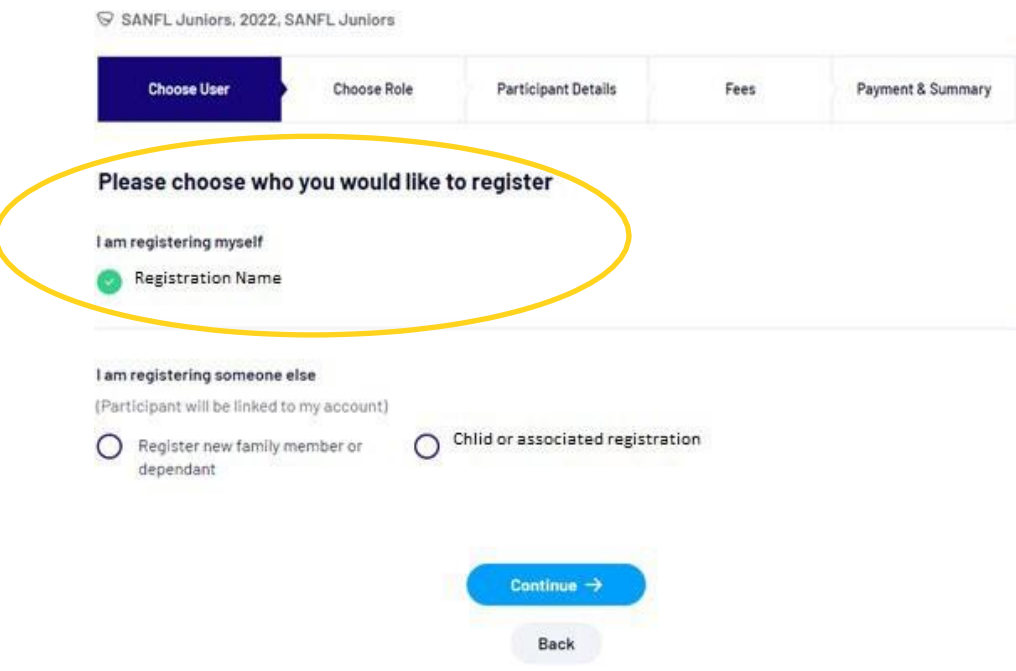

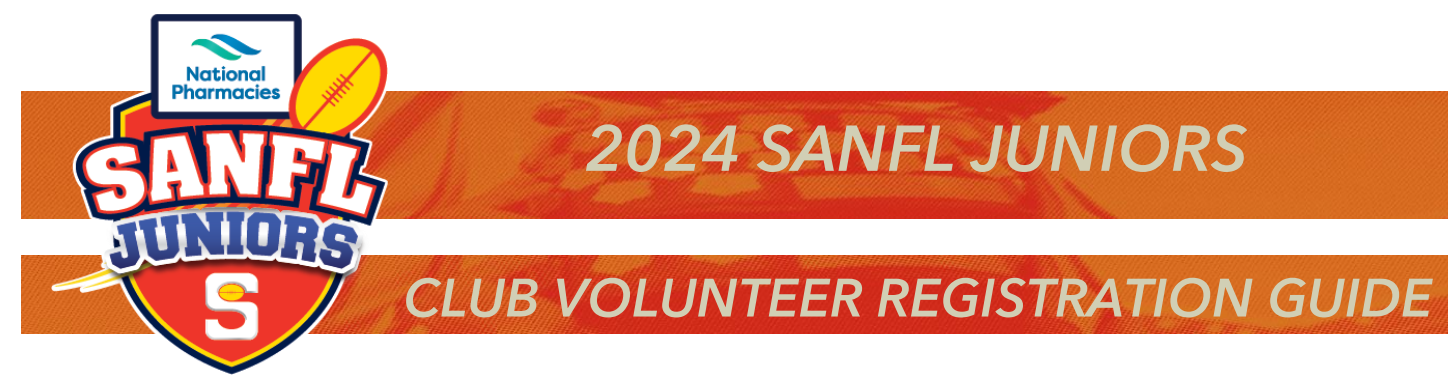

# **STEP #2 – REGISTRATION AS VOLUNTEER**

The next screen is where you will select "Volunteer". Then click Continue

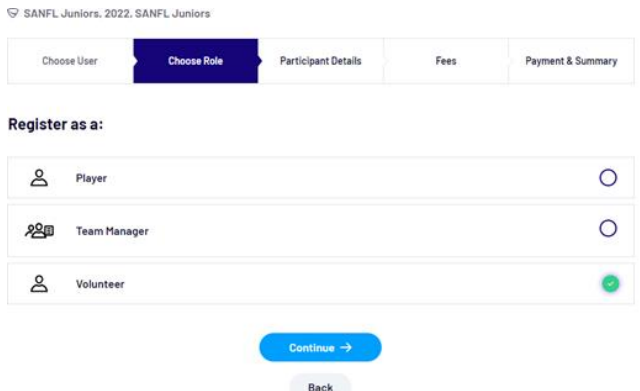

## **STEP #3 – ADDING YOUR DETAILS**

The next screen is where you will update all your personal information. Including your Working With Children Check details, you will need to provide the WWC number, expire date and the state of issue. Once completed click Save and Continue.

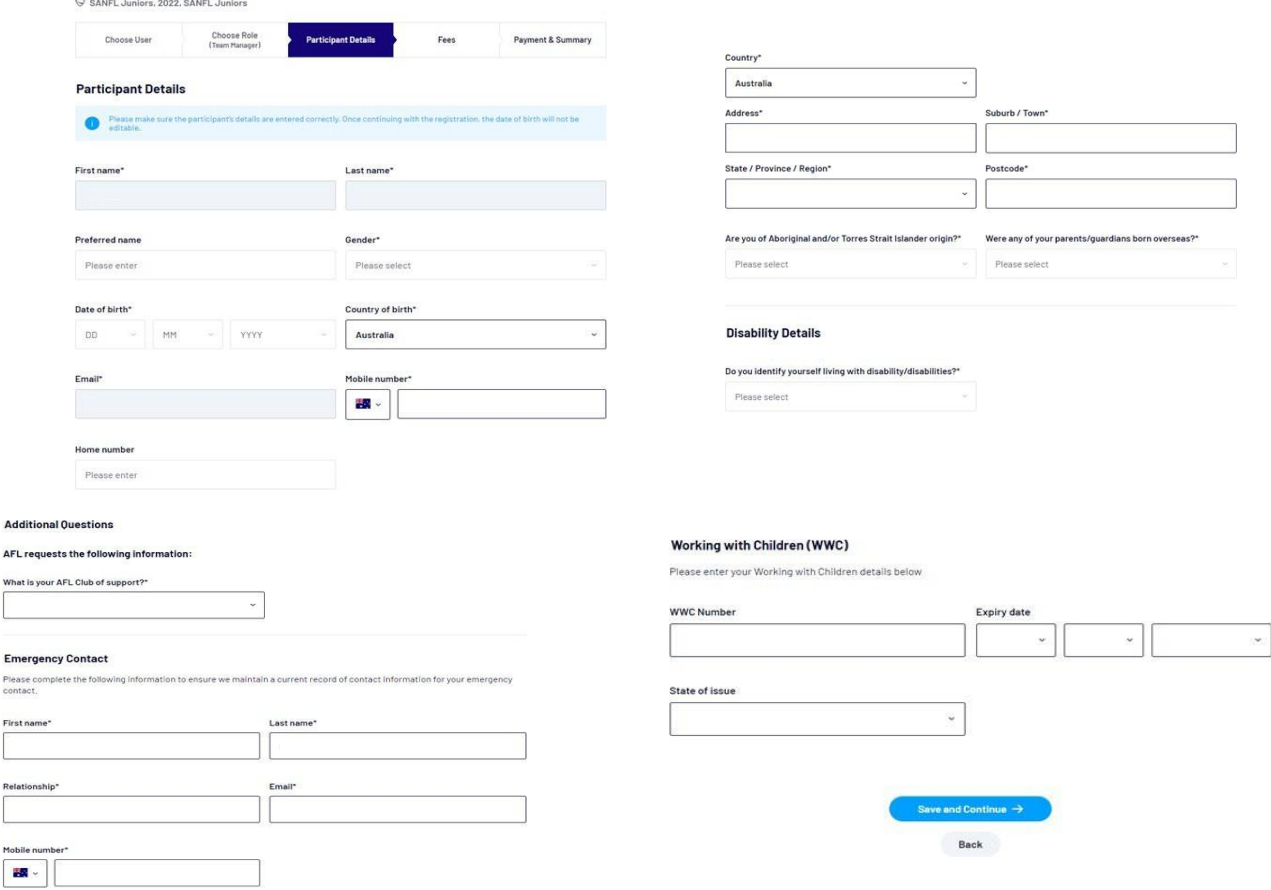

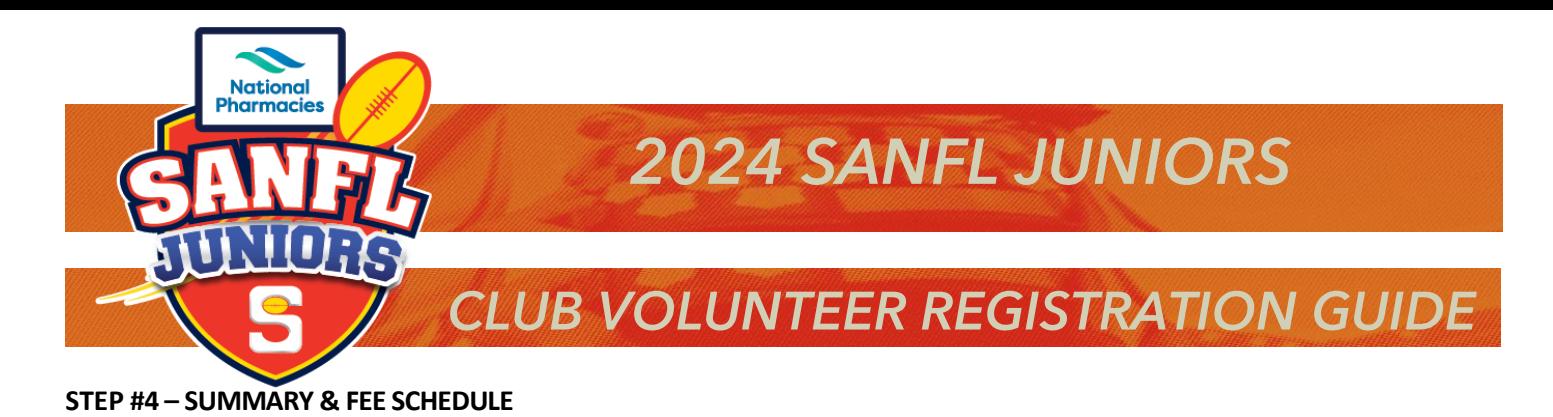

The next screen will show you a registration summary and fee schedule, there are no fees to register as a club Volunteer. Thissection will also have the terms and condition agreement tick box. Once checked click Continue.

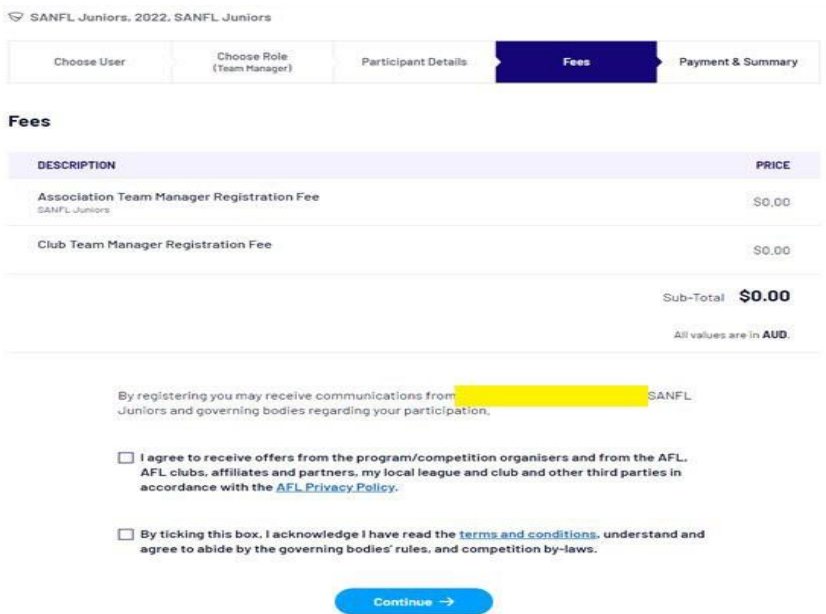

#### **STEP #5 – REGISTRATION SUMMARY SCREEN**

Registration Summary Screen. Check the information and click Submit Registration, this will send the registration through to your club registrar for approval.

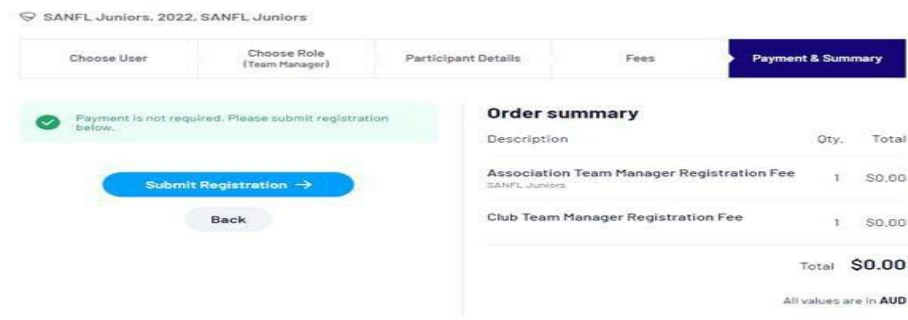

You should then see the following screen if the registration has been completed successfully.

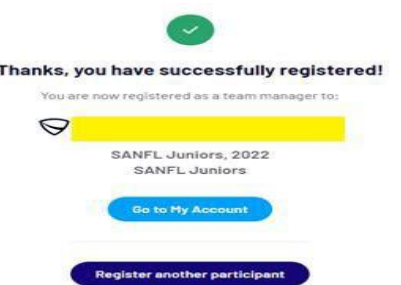